Guide d'utilisation Microsoft Teams

nümad

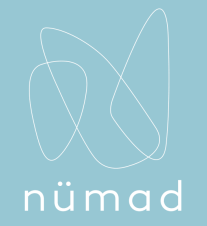

### Présentation rapide

Vous êtes un nouvel utilisateur Teams? Lisez ce guide afin d'en apprendre plus!

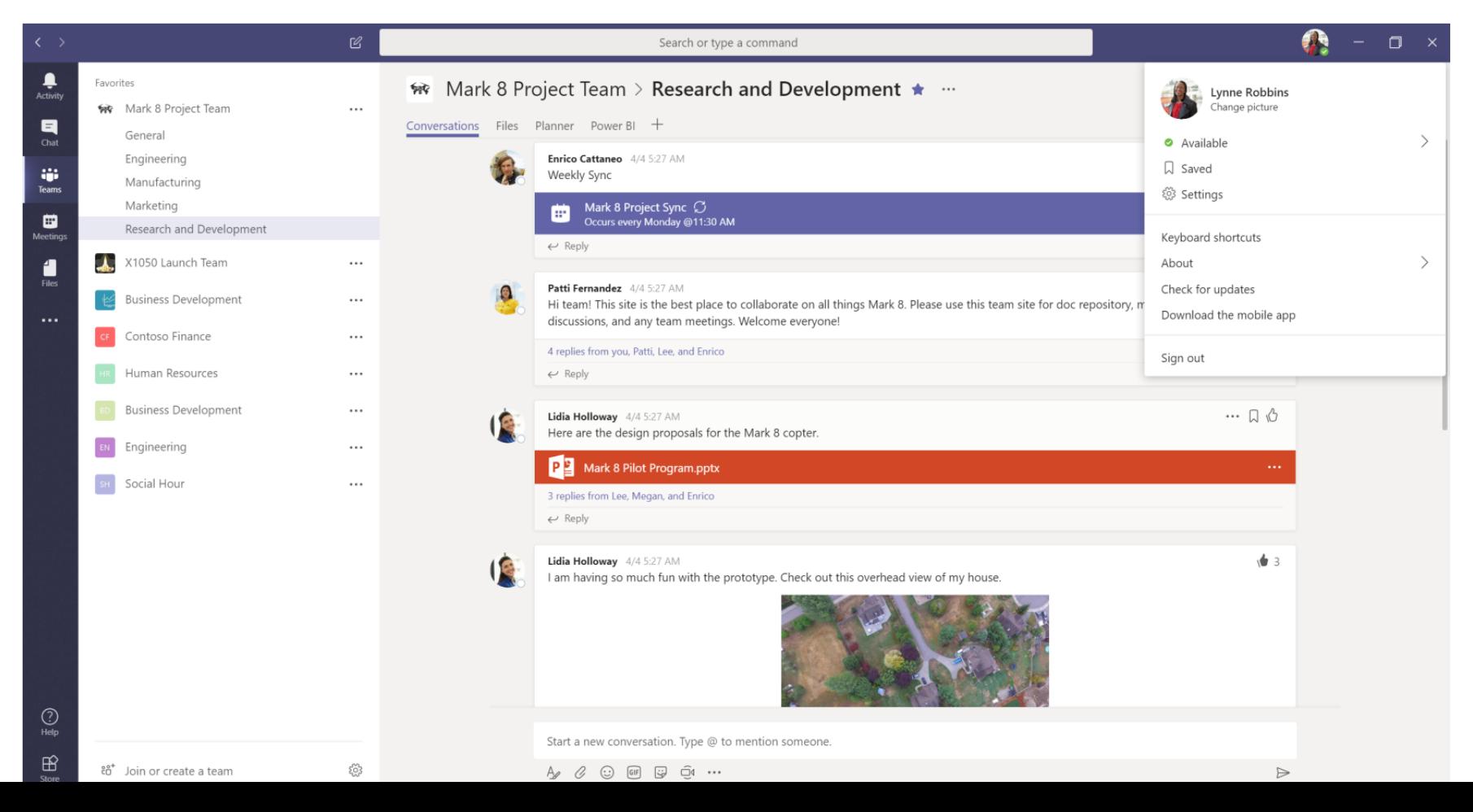

# nümac

### Se connecter

*Comment ouvrir une session Teams ?*

Sous Windows , cliquez sur **Démarrer**> **Microsoft Corporation**> **Microsoft Teams**.

Sur Mac, accédez au dossier **Applications** et cliquez sur **Microsoft Teams**.

Sur le mobile, appuyez sur l'icône **Teams**. Connectez-vous ensuite avec votre nom d'utilisateur et votre mot de passe Office 365.

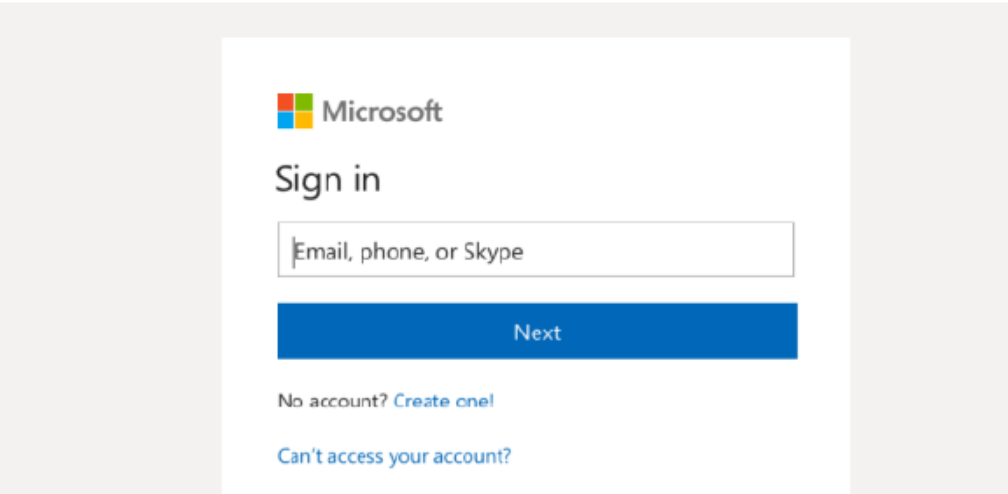

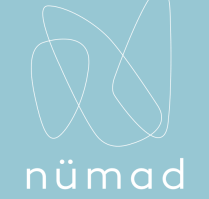

### Commencer une conversation

*Comment commencer une conversation ?*

1- Avec toute l'équipe

cliquez sur **Teams**  $\frac{25}{3}$ , choisissez une équipe et un canal, écrivez votre message, puis cliquez sur **Envoyer**.

**Cliquez sur Envoyer** 

2- Avec une personne ou un groupe Cliquez sur **Nouvelle discussion** , tapez le nom de la personne ou du groupe. Dans le champ **À**, écrivez votre message et cliquez sur **Envoyer**.

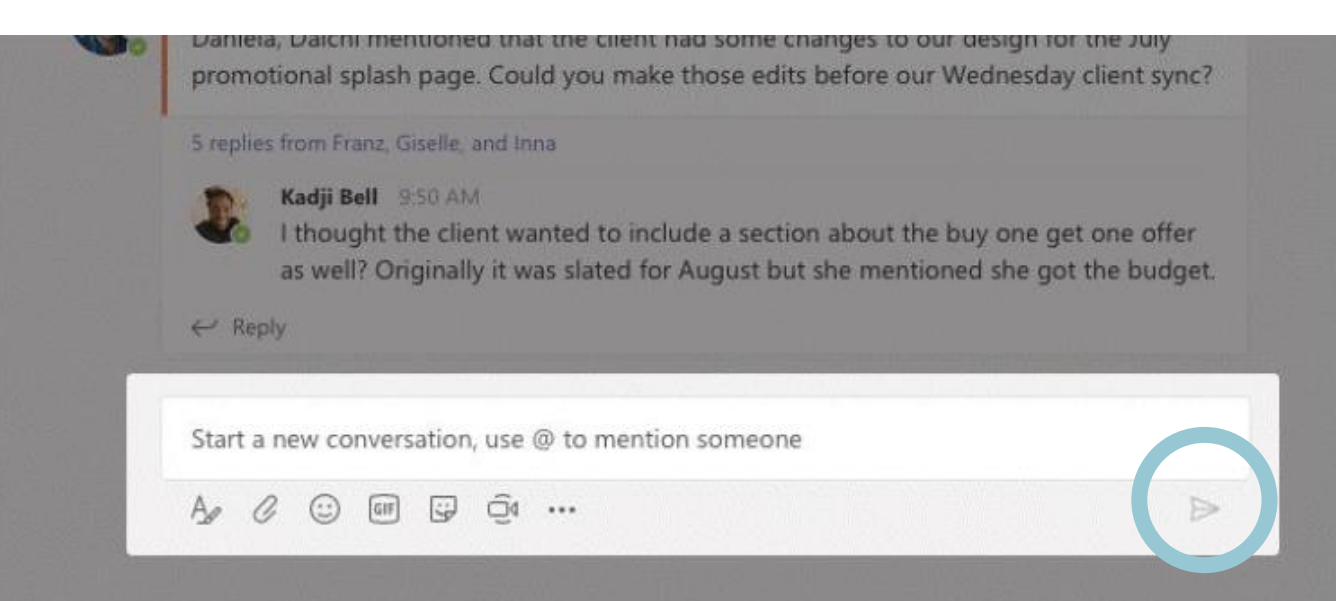

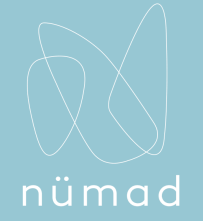

### Faire un appel vidéo ou audio

*Comment faire un appel ?*

Cliquez sur **Appel vidéo** □<sup>d</sup> ou **Appel audio** *s* pour appeler quelqu'un d'une discussion.

Pour composer un numéro, cliquez sur **Appels** à gauche et entrez un numéro de téléphone.

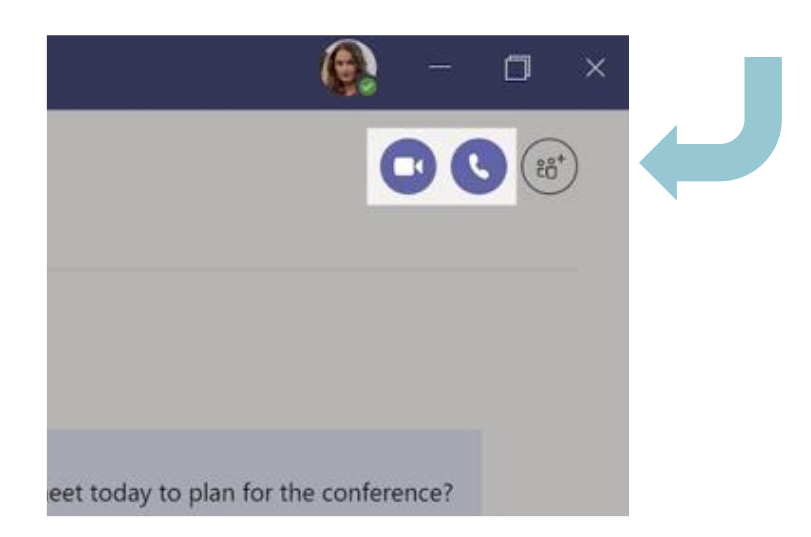

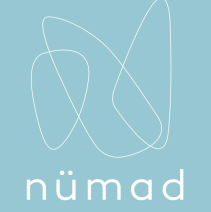

### @Mentionner une personne

*Comment mentionner un nom ?*

Pour attirer l'attention de quelqu'un, tapez **@**, puis son nom (ou choisissez-le dans la liste qui apparaît).

Tapez **@team** pour envoyer un message à tous les membres d'une équipe ou **@channel** pour informer tous ceux qui ont font partie d'un canal.

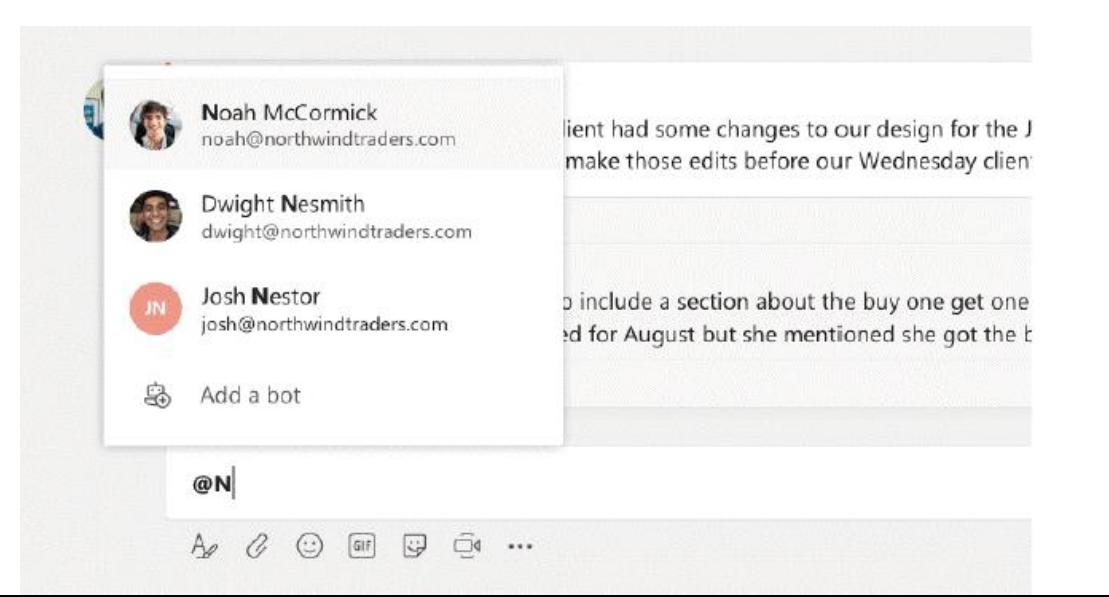

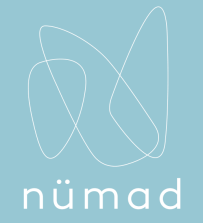

### Répondre à une conversation dans un canal

*Comment répondre en dessous d'un message ?*

Les conversations sur les canaux sont organisées par date, puis classées. Placez votre curseur là où vous voulez répondre, puis cliquez sur **Répondre**. Ajoutez votre texte et cliquez sur **Envoyer**.

**Cliquez sur Envoyer** 

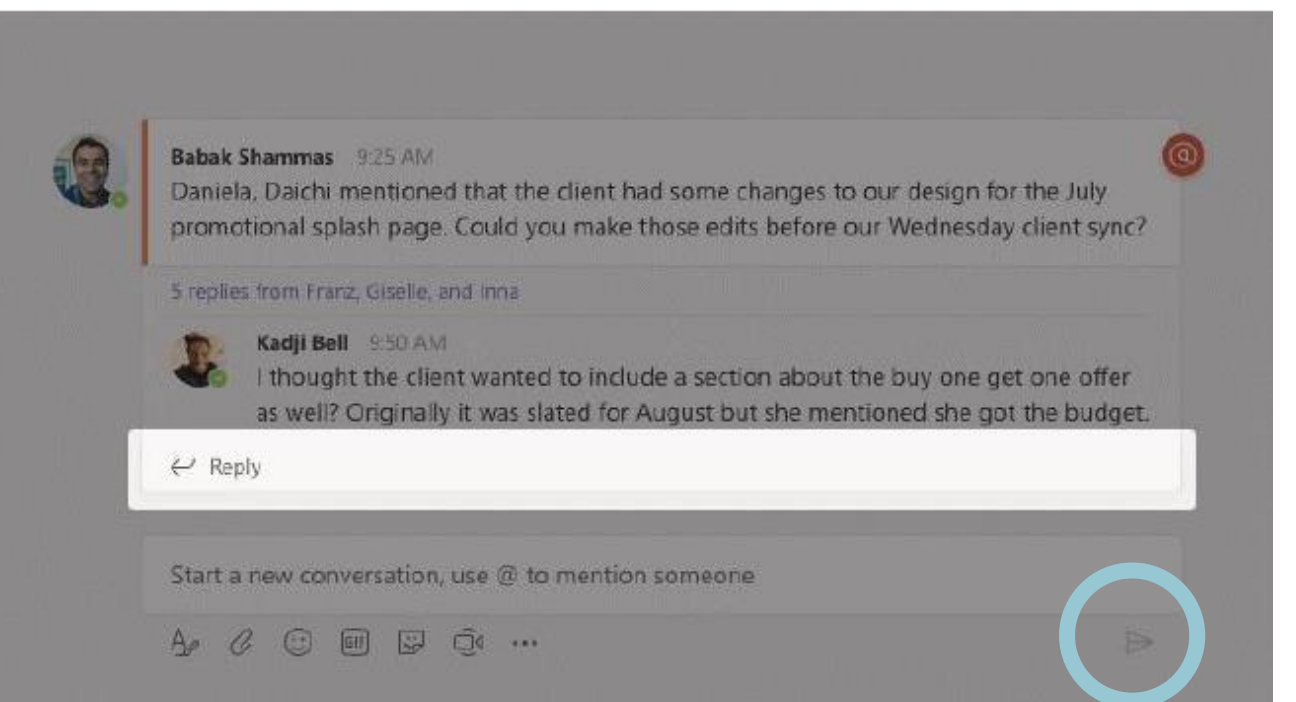

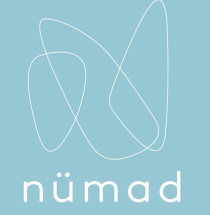

### Ajouter un emoji, un meme ou un GIF

Cliquez sur l'icône **Autocollant** sous la case où vous tapez votre message, puis choisissez-en un.

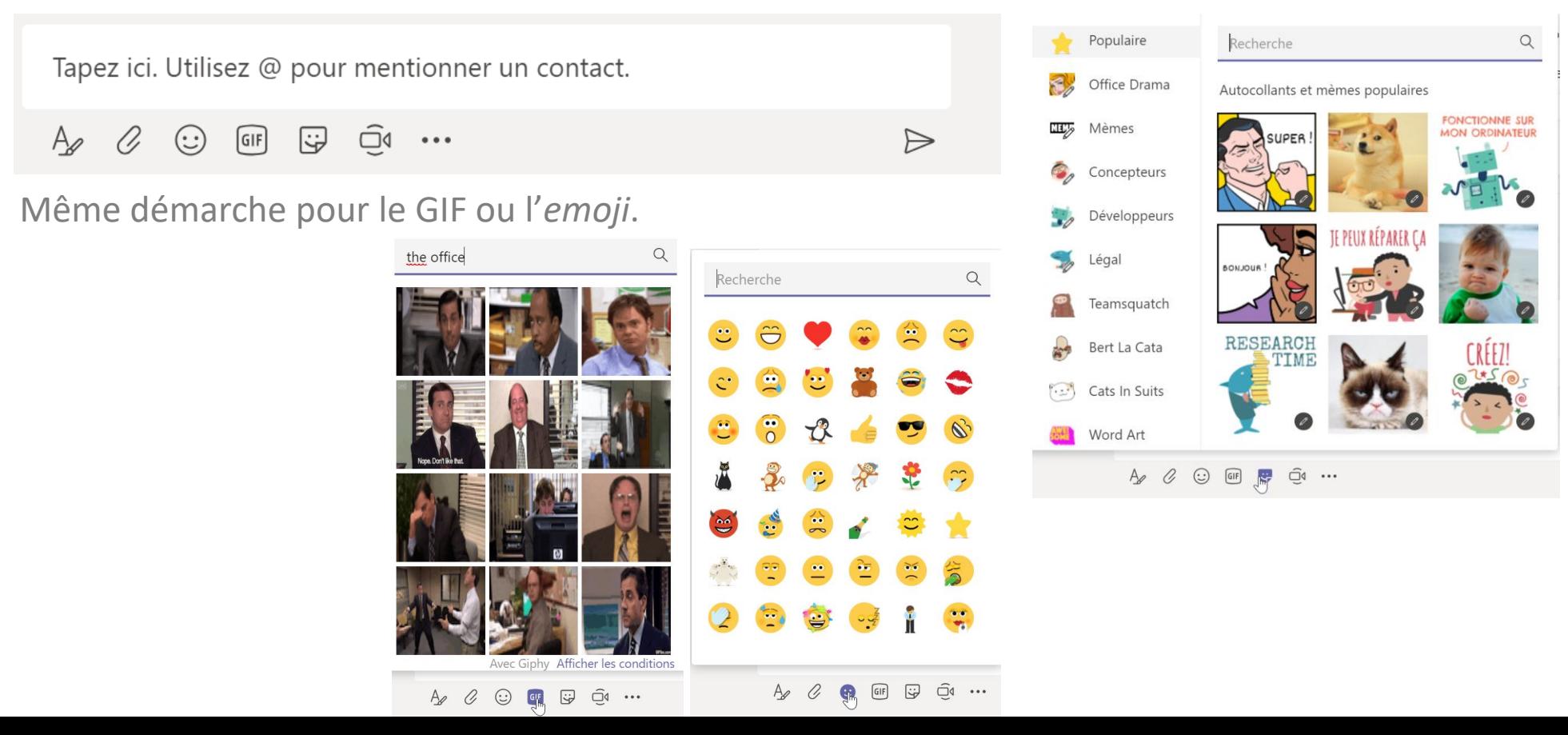

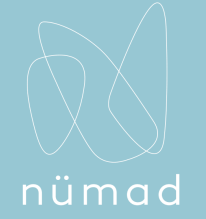

### Commencer une réunion

*Comment commencer une réunion ?*

Cliquez sur Rejoindre maintenant <sup>o</sup>s sous la zone où vous tapez un message pour démarrer une réunion avec votre équipe dans un canal. Entrez un nom pour la réunion, puis commencez à inviter des personnes.

Note : Si vous cliquez sur Répondre, puis Rejoindre maintenant <sup>n</sup>a, la réunion sera basée sur cette conversation.

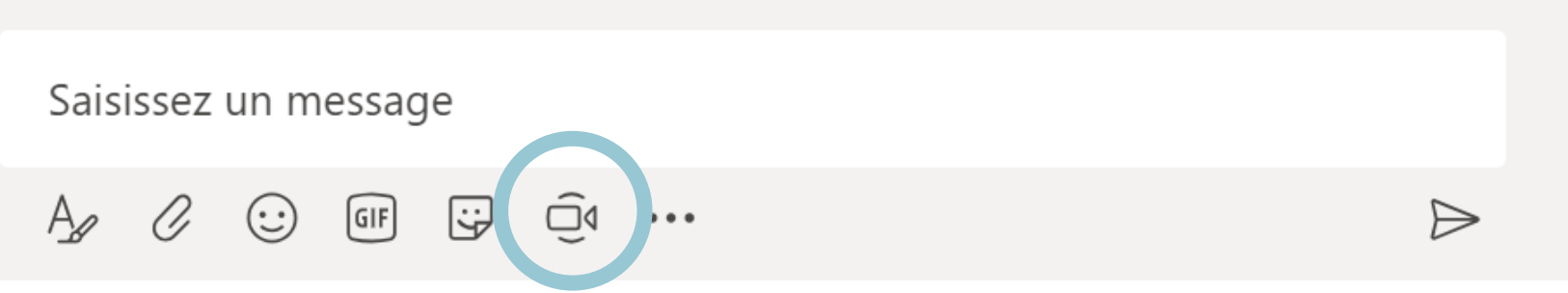

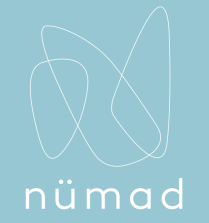

### Configurer un transfert d'appel

*Comment activer le transfert d'appel ?*

Pour commencer à transférer vos appels, cliquez sur la photo de votre profil en haut dans la fenêtre Teams, puis sélectionnez **Paramètres** > **Appels**. Sous **Règles de répondeur automatique**, choisissez **Transférer mes appels**, puis sélectionnez l'endroit où vous souhaitez que vos appels transférés soient dirigés : messagerie vocale, une autre personne ou un groupe d'appels.

#### Règles de répondeur automatique

Choisissez le mode de traitement de vos appels entrants.

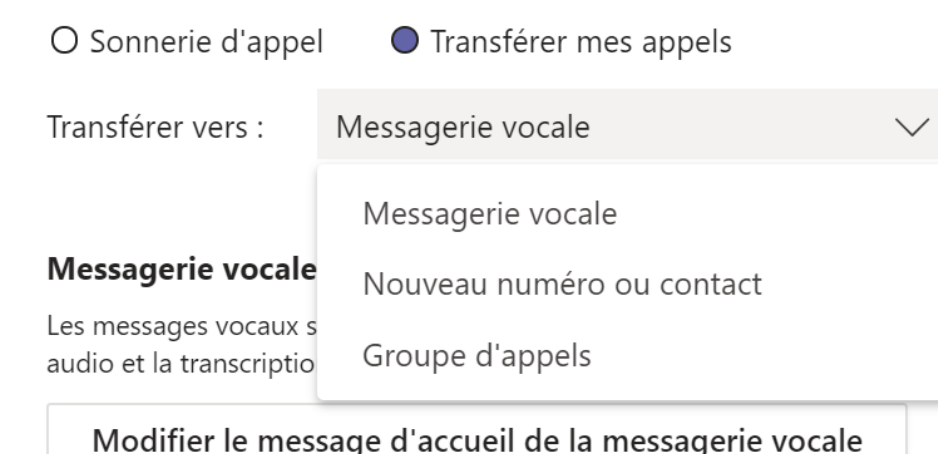

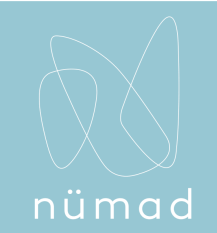

Q

### Configurer un transfert d'appel vers un groupe

*Comment activer le transfert d'appel vers un groupe?*

Cliquez sur la photo de votre profil en haut dans la fenêtre Teams, puis sélectionnez **Paramètres** > **Appels**. Sous **Règles de répondeur automatique**, sélectionnez **Transférer mes appels**. Dans le menu **Transférer vers**, sélectionnez **Groupe d'appels**.

Sous **Ajouter des membres**, ajoutez les personnes de votre choix dans votre groupe d'appels. Vous pouvez ajouter jusqu'à 25 personnes. Toute personne que vous ajoutez recevra une notification.

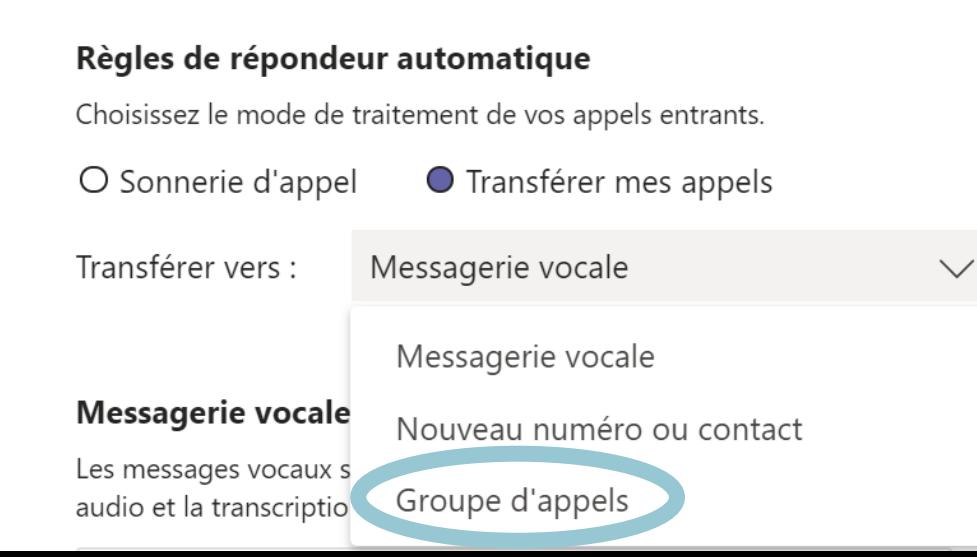

 $\langle$  Revenir aux options

#### Groupe d'appels

Sélectionnez des contacts à ajouter à votre groupe pour leur transférer les appels chaque fois que nécessaire.

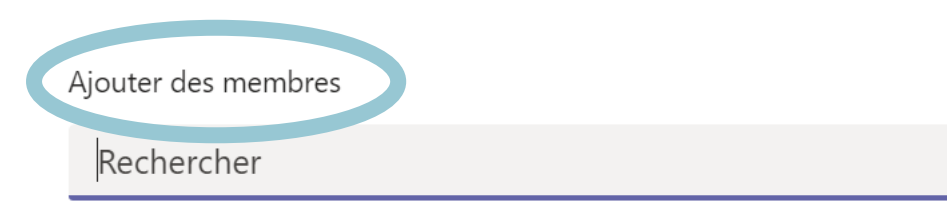

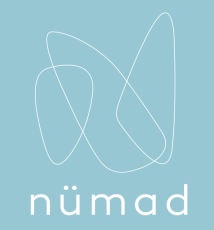

### Configurer un transfert d'appel vers un groupe (suite)

Allez dans le menu **Ordre d'appel** et sélectionnez **Appel simultané** pour faire sonner tout le monde simultanément ou dans **Ordre indiqué plus haut** pour appeler les gens dans l'ordre, par intervalle de 20 secondes.

Si votre groupe d'appels compte six personnes ou plus, les appels entrants sonneront tous en même temps.

Sélectionnez l'ordre de réception des appels par les membres de votre groupe.

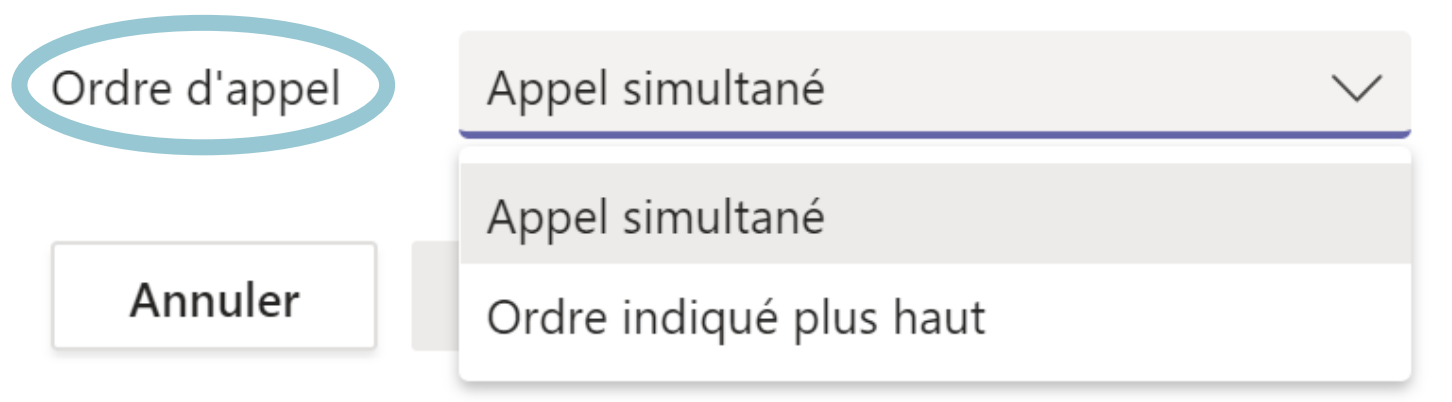

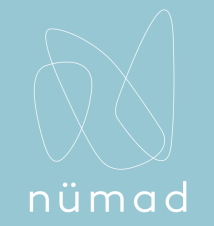

### Mise en place de sonneries simultanées

*Comment envoyer les appels entrants à un autre contact en même temps ?*

Si vous souhaitez que vos appels entrants soient envoyés également à une autre personne (par exemple un délégué), vous pouvez le configurer dans Teams. Cliquez sur l'image de votre profil en haut de l'application, puis cliquez sur **Paramètres**> **Appels**. Sous **Règles de répondeur automatique**, sélectionnez **Sonnerie d'appel**. Cliquez ensuite sur **Également appeler** et sélectionnez une option.

#### Règles de répondeur automatique

Choisissez le mode de traitement de vos appels entrants.

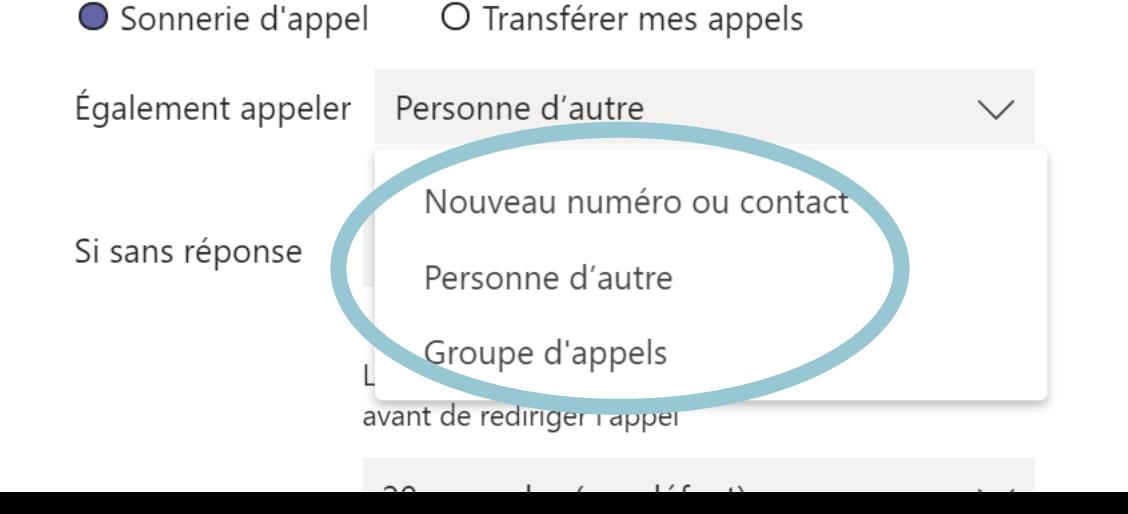

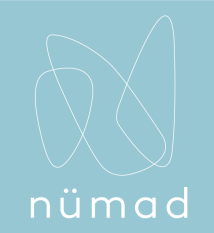

### Configurer la sonnerie simultanée dans un groupe d'appels

*Comment mettre en place une sonnerie simultanée dans un groupe ?*

- 1. Sous **Règles de répondeur automatique**, sélectionnez **Sonnerie d'appel**.
- 2. Dans le menu **Également appeler,** sélectionnez **Groupe d'appels**.
- 3. Sous **Ajouter des membres**, ajouter les contacts de votre choix. Vous pouvez ajouter jusqu'à 25 personnes\*.
- 4. Allez dans le menu **Ordre d'appel** et sélectionnez **Appel simultané** ou **Ordre indiqué plus haut**.

*\*Remarque: vous devez ajouter des personnes de votre organisation. Les numéros de téléphone ne sont pas pris en compte.*

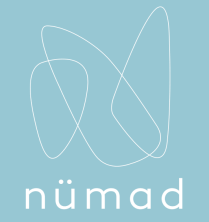

### Accéder à la boite vocale et historique d'appels

*Comment accéder à la boite vocale ou à l'historique d'appels ?*

Pour consulter votre **historique** d'appels ou votre **messagerie vocale**, cliquez sur **Appels**.

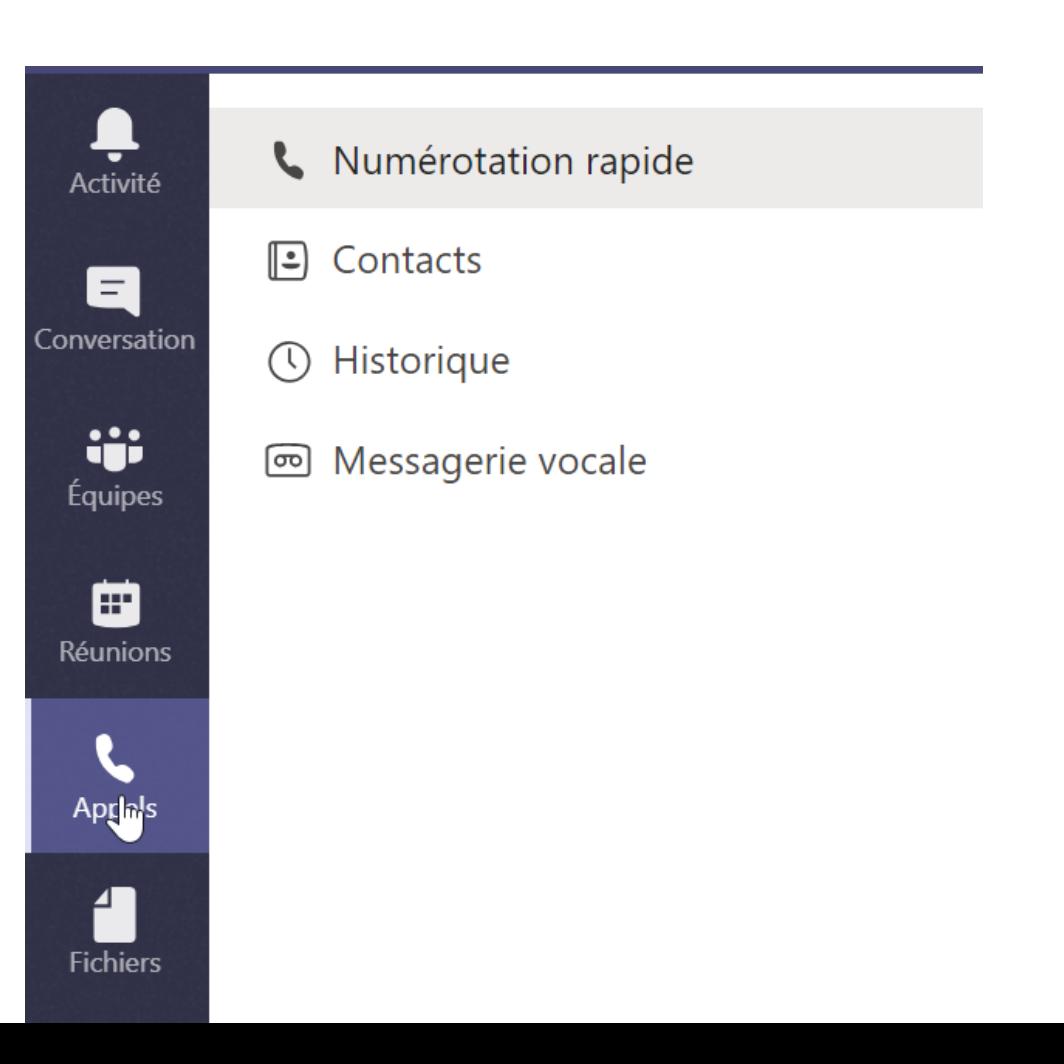

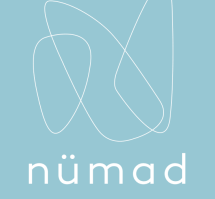

ig history with the

it is very important t

Several of you have:

Line to arerastrar

See more

Charlotte de Crum 9:14 AM

Can you guys please send m

4 replies from Maja, Franz, and M

Daniela Mandera

← Reph

#### Sélectionner une équipe ou un canal П Activité *Comment sélectionner une équipe ou un canal ?* Е Conversation **iii** Une équipe est un groupe de personnes avec des conversations, fichiers et outils, regroupés **figuipes** au même endroit. aan. Réunions Un canal est une discussion dans une équipe consacrée à un département, un projet ou un  $\mathbf{C}$ sujet. Appels Cliquez sur **Équipes** et sélectionnez une équipe. Choisissez un canal pour explorer les Fichiers conversations, fichiers ou autres onglets.avorites Northwind Traders > Mar Northwind Traders Conversations Files OneNote  $\ddot{a}$ Hey al' is the date f Marketing have jut in for this. I

Overview

Performance Shiproom

**Telemetry** 

Tailspin Toys

General

Account Team

32 more channels

 $...$ 

...

自

 $\epsilon$ 

细

 $...$ 

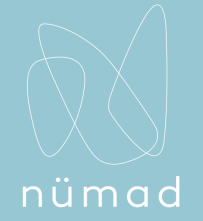

### Rester à l'affût

*Comment connaître l'activité sur Teams ?*

Cliquez sur **Activité** à gauche. Le flux vous montre toutes vos notifications et tout ce qui s'est passé récemment dans vos fil d'actualités ou encore appelé **Flux** que vous suivez.

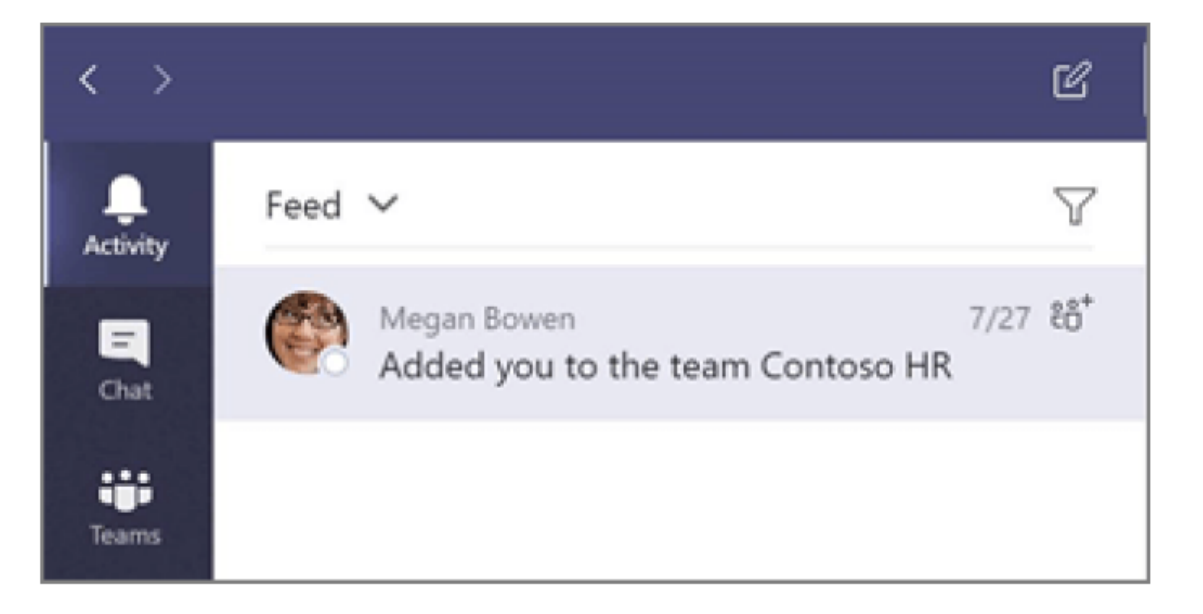

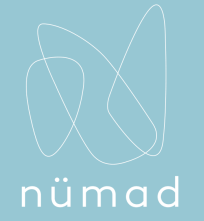

### Partager un fichier

*Comment partager un fichier ?*

Cliquez sur **Joindre** dans la zone où vous tapez des messages, sélectionnez l'emplacement du fichier, puis le fichier souhaité.

Selon l'emplacement du fichier, vous aurez le choix entre le téléchargement d'une copie, le partage d'un lien ou d'autres méthodes de partage.

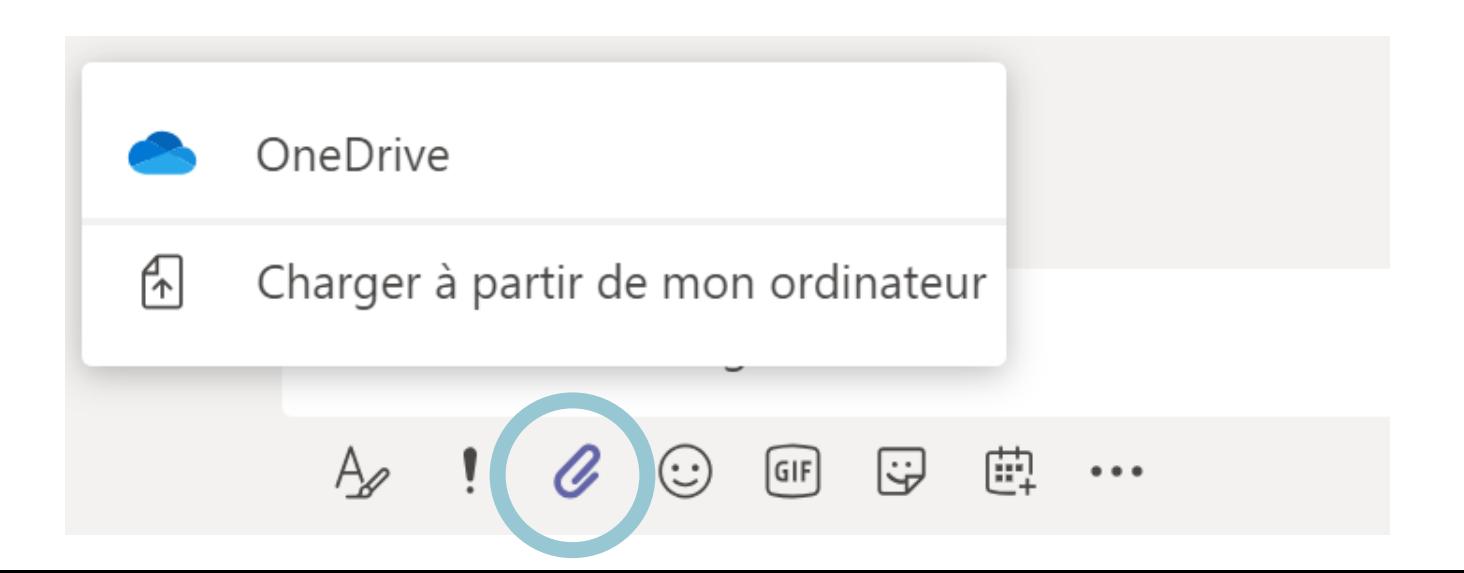

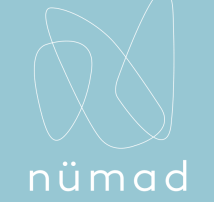

### Ajouter un onglet dans un canal

*Comment ajouter un onglet ?*

Cliquez + sur les onglets situés en haut du canal, cliquez sur l'application souhaitée, puis suivez les instructions. Utilisez **Rechercher** si vous ne voyez pas l'application souhaitée.

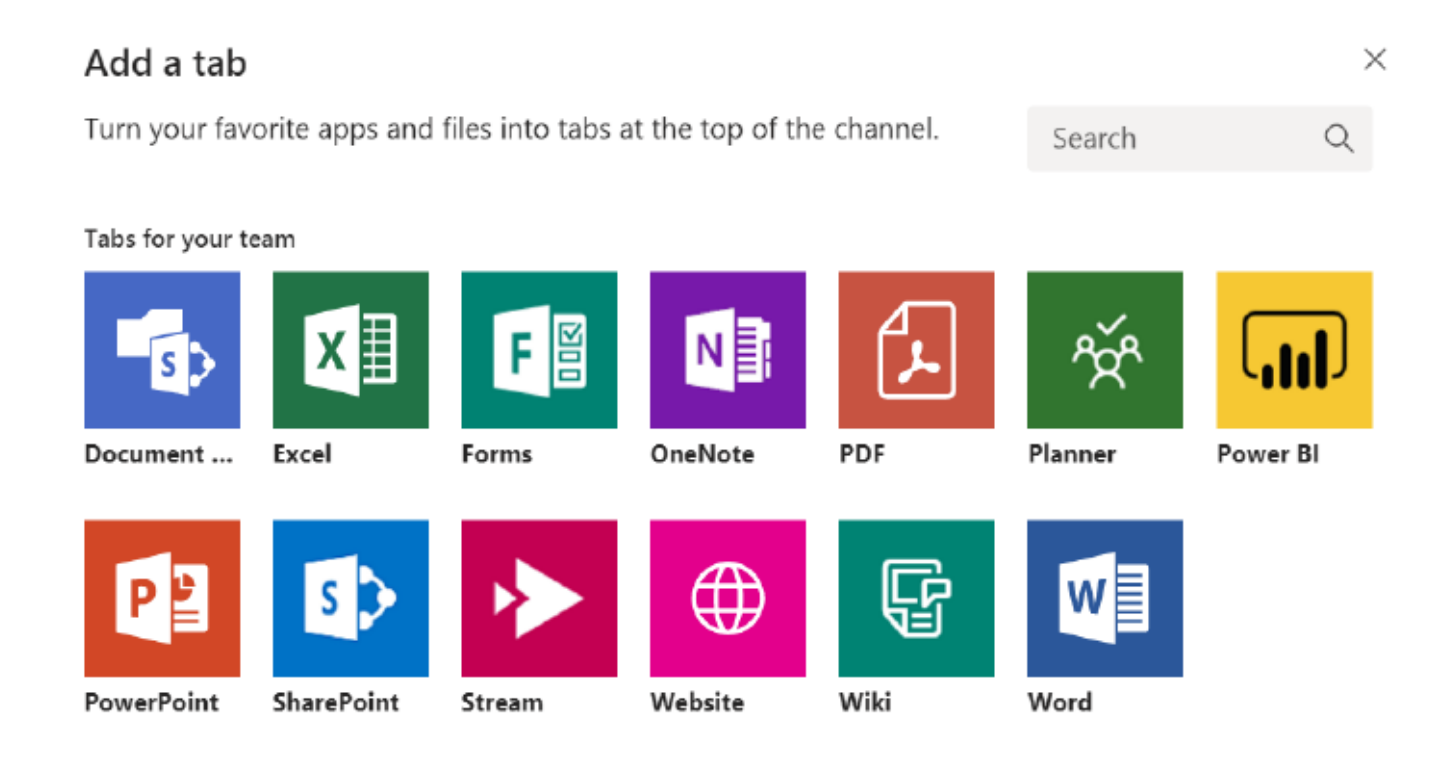

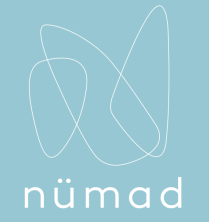

### Travailler sur des fichiers

*Comment directement travailler sur un fichier ?*

- Cliquez sur **Fichiers** à gauche pour voir tous les fichiers partagés par toutes vos équipes.
- Cliquez sur **Fichiers** en haut d'un canal pour voir tous les fichiers partagés sur ce canal.
- Cliquez sur **Plus d'options ...** en regard d'un fichier pour voir toutes les autres options.

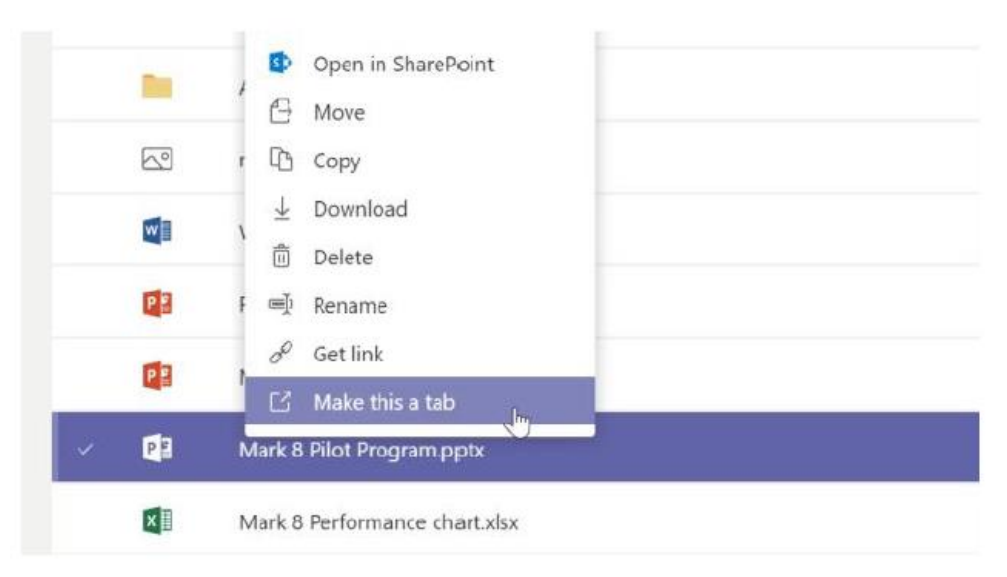

Note : dans un canal, vous pouvez instantanément transformer un fichier en onglet en haut!

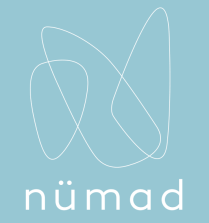

### Faire une recherche

*Comment effectuer une recherche dans Teams ?*

Tapez une phrase dans la zone de commande en haut de l'application et appuyez sur **Entrée**. Sélectionnez ensuite l'onglet **Messages**, **Personnes** ou **Fichiers**.

Sélectionnez un élément ou cliquez sur **Filtrer**  $\Upsilon$  pour affinez vos résultats de recherche.

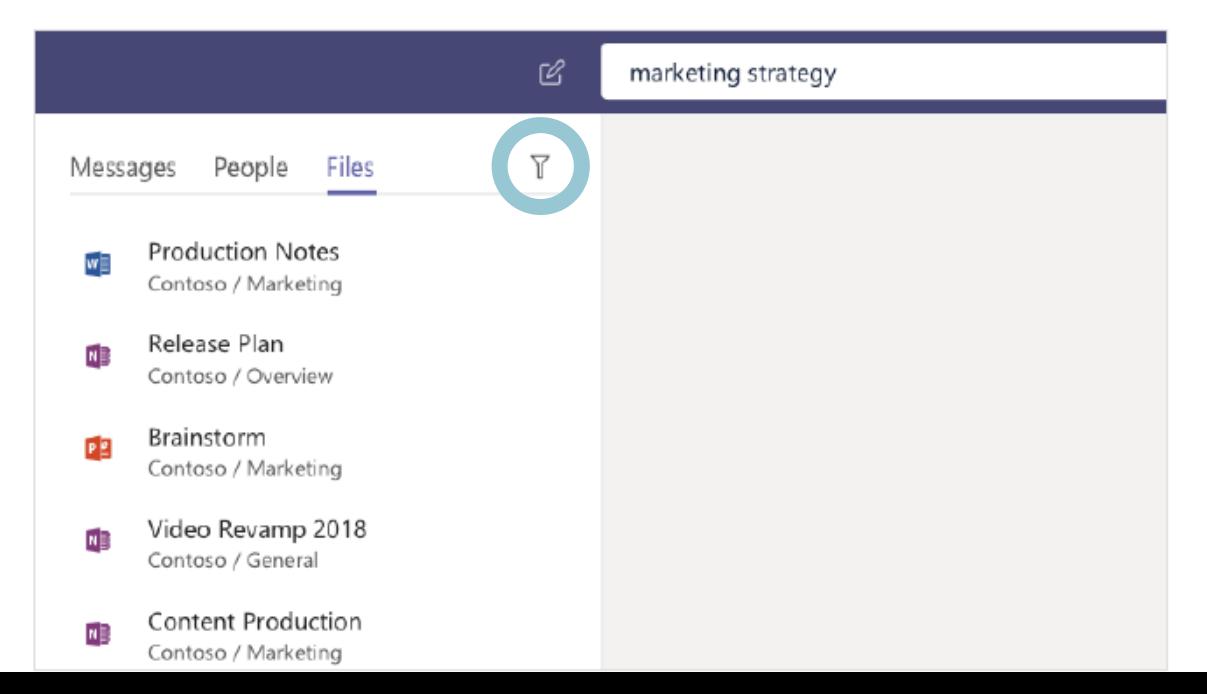

### Trouver une application

*Comment trouver vos applications personnelles?*

Cliquez sur **Plus d'applications ...** pour voir vos applications personnelles. Vous pouvez les ouvrir ou les désinstaller ici.

Ajouter plus d'applications dans la section **Autres applications** 

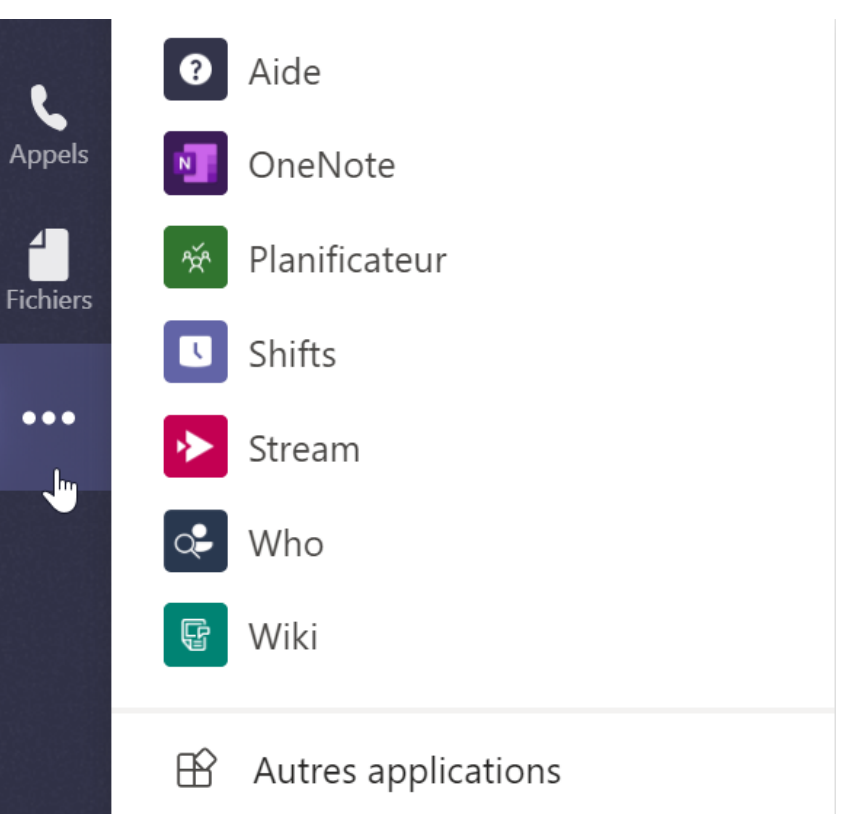

nümad

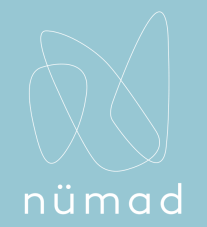

### Ajouter des applications

*Comment ajouter une application dans Teams ?*

Cliquez sur **Applications** à gauche et sélectionnez les applications que vous souhaitez utiliser dans Teams. Choisissez les paramètres appropriés et installez  $\odot$ 

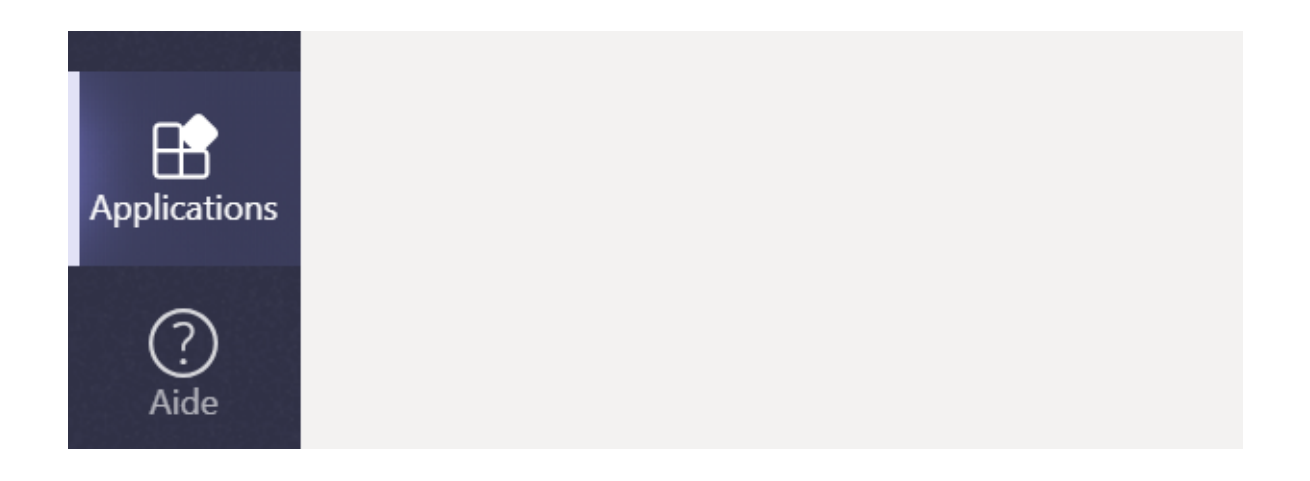

# MERCI !

N'hésitez pas à nous contacter pour toute question.

L'équipe nümad

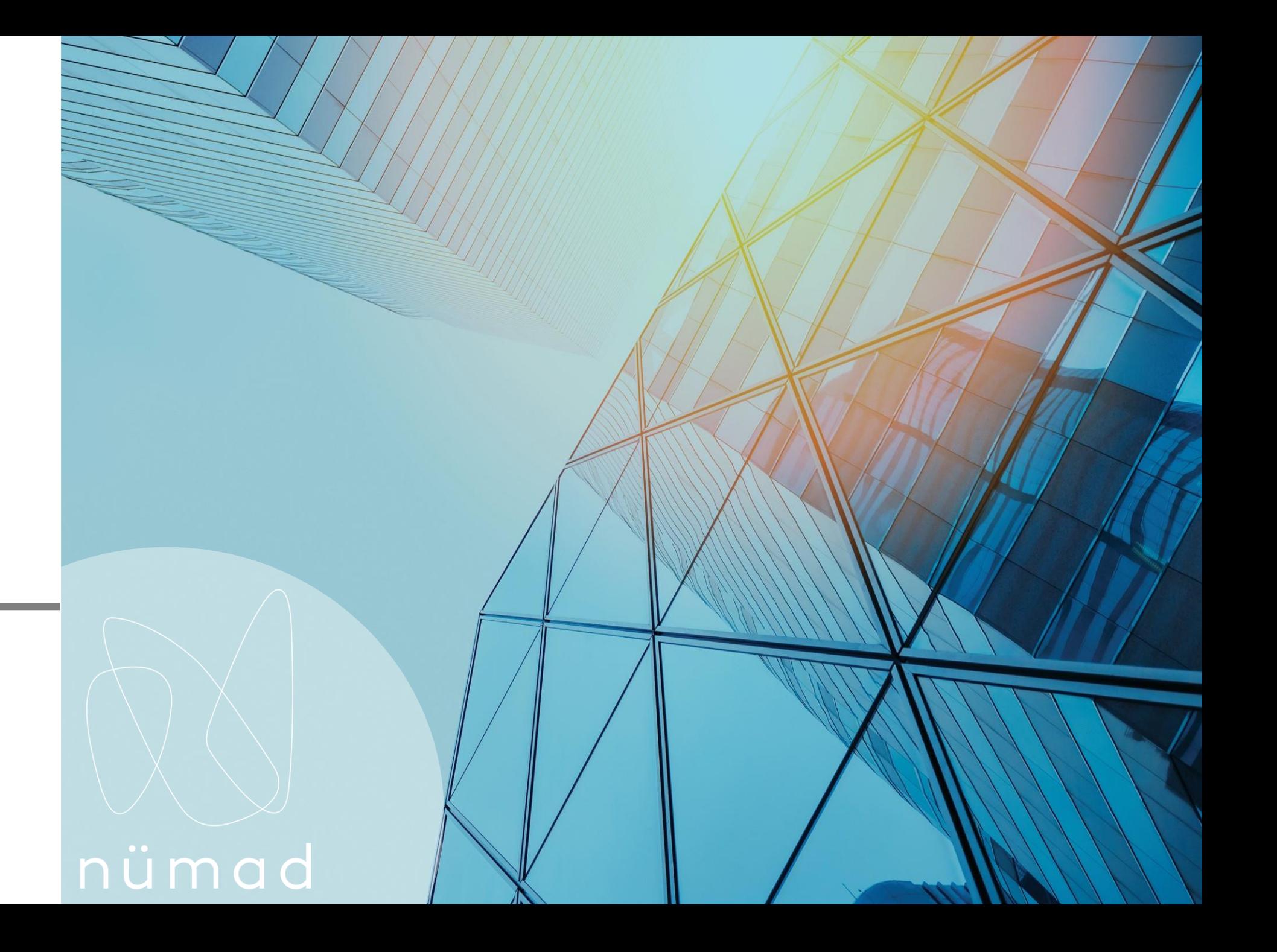